# How To Bid on PSPOM® Projects **Supplier** Guide

# $\overline{1}$

### Login to PSPOM®

Enter your email and password, then press the Login button.

# 2

### View Open **Opportunities**

Click on Projects, then Opportunity, then All Open Opportunities.

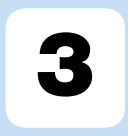

### Scan Job Postings

Scan job postings and click Apply to view the complete job description and attachments.

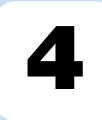

### Apply for an **Opportunity**

Submit your information. Chosen candidates will be be informed via email.

# How To Bid on PSPOM® Projects

### Supplier Guide

This guide provides step-by-step instructions for approved suppliers to bid on Process Safety Project Opportunity Marketplace (PSPOM®) projects.

#### 1. Accessing PSPOM® open projects

#### 1.1 Log on PSPOM®

You must be an approved supplier to view open opportunities. Begin by visiting [https://www.pspom.com](https://www.pspom.com/) and entering your account information. Then press "Login".

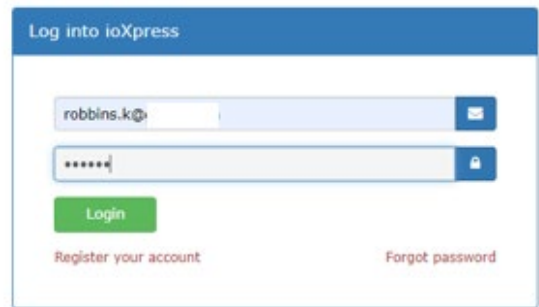

#### 1.2 View Projects/Open Opportunities

Click on "Projects" from the top navigation bar, scroll to "Opportunity" and place mouse over the right arrow icon to click on "View All Opportunities".

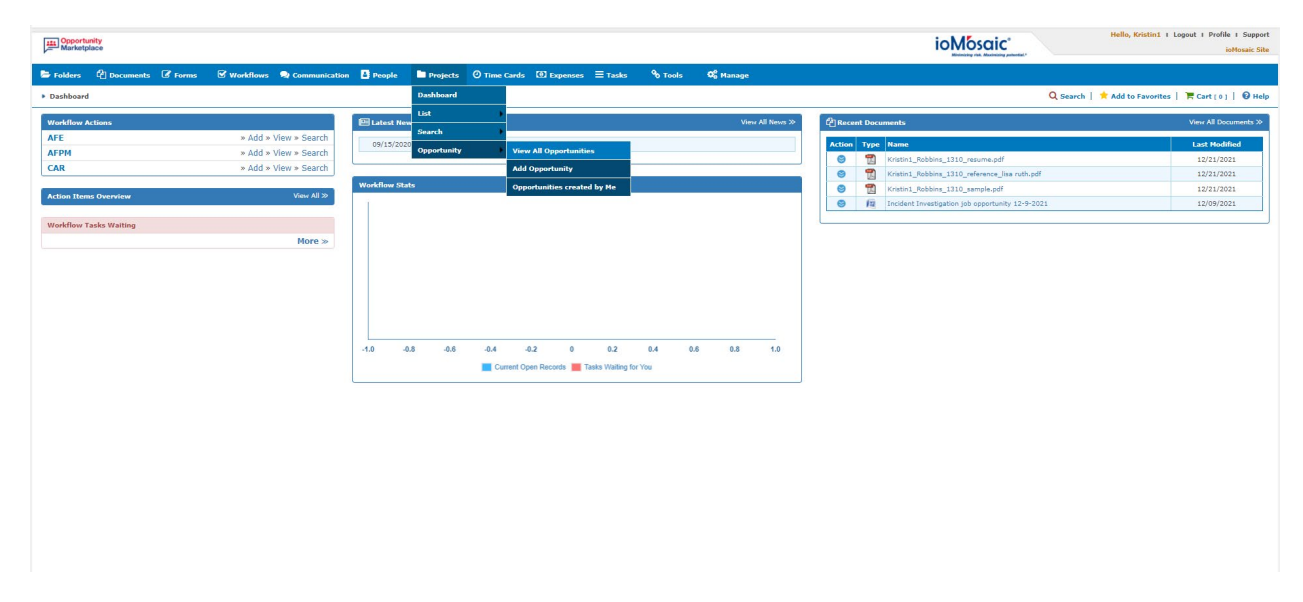

Opportunity<br>Marketplace®

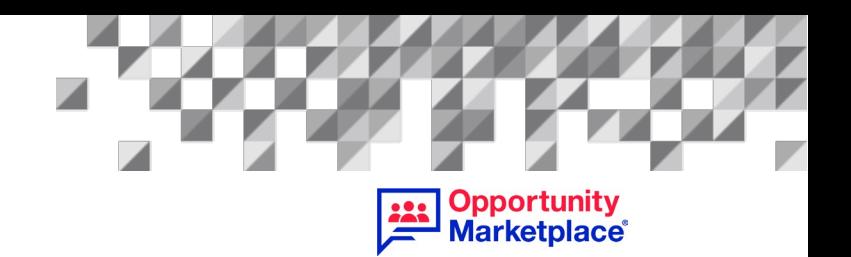

All open opportunities you are eligible to apply to will now populate on the screen.

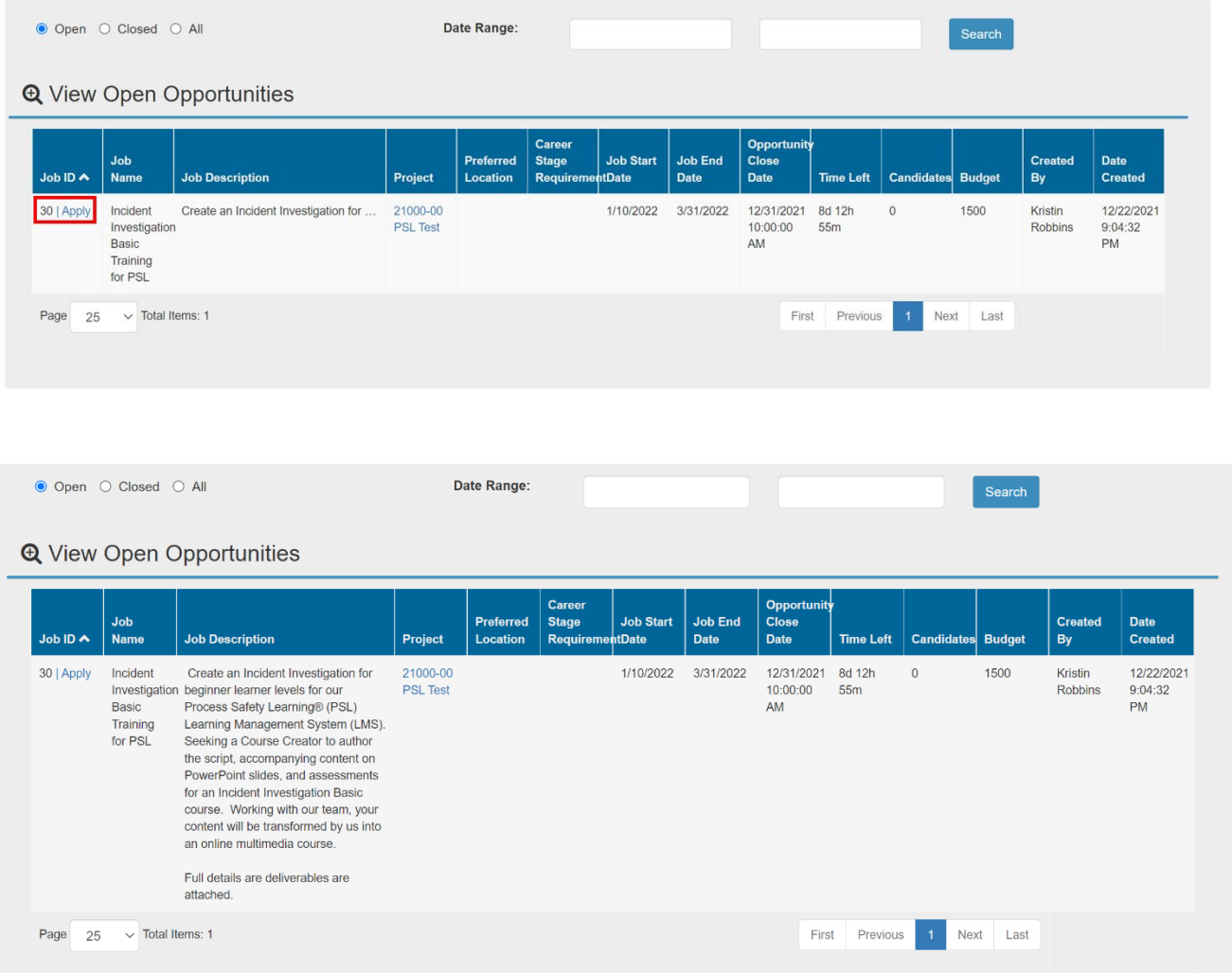

From this view, you can see the job title/type, a preview of the job description, the application deadline (Opportunity Close Date), the job start date, completion/end date, and how many candidates have already applied. To view the complete job description, hover over the Job Description field with your mouse. To apply, click the "Apply" link.

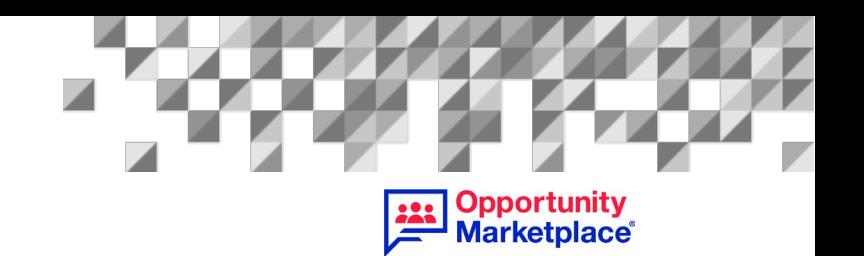

Before you apply, it is important to read through the entire posting, including any attachments that appear in the Reference section as indicated here, as additional information may need to be submitted as is the case for Content Creator opportunities for Process Safety Learning<sup>®</sup> (PSL).

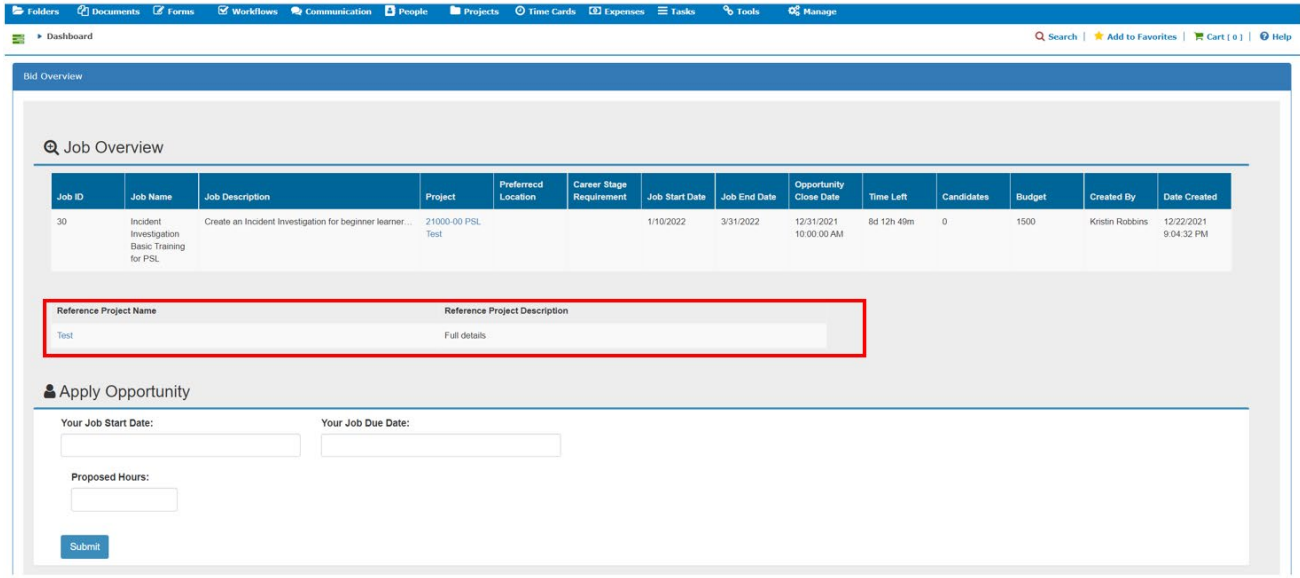

To open, click on the link and then the File Properties & Details menu will appear. Click on the link again to download the document and open it.

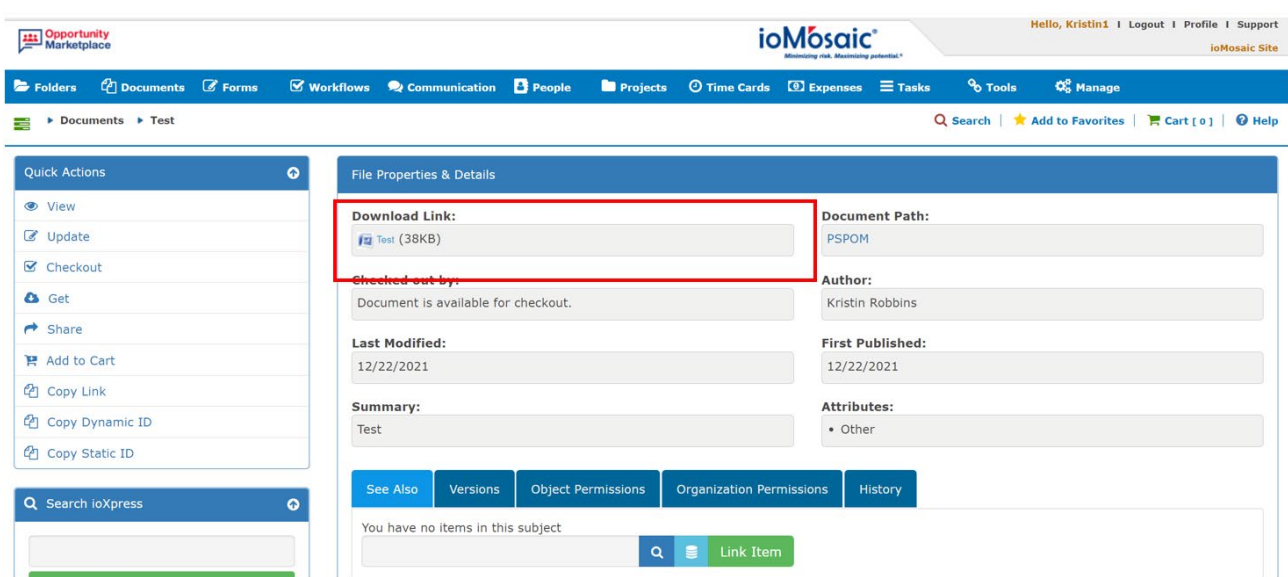

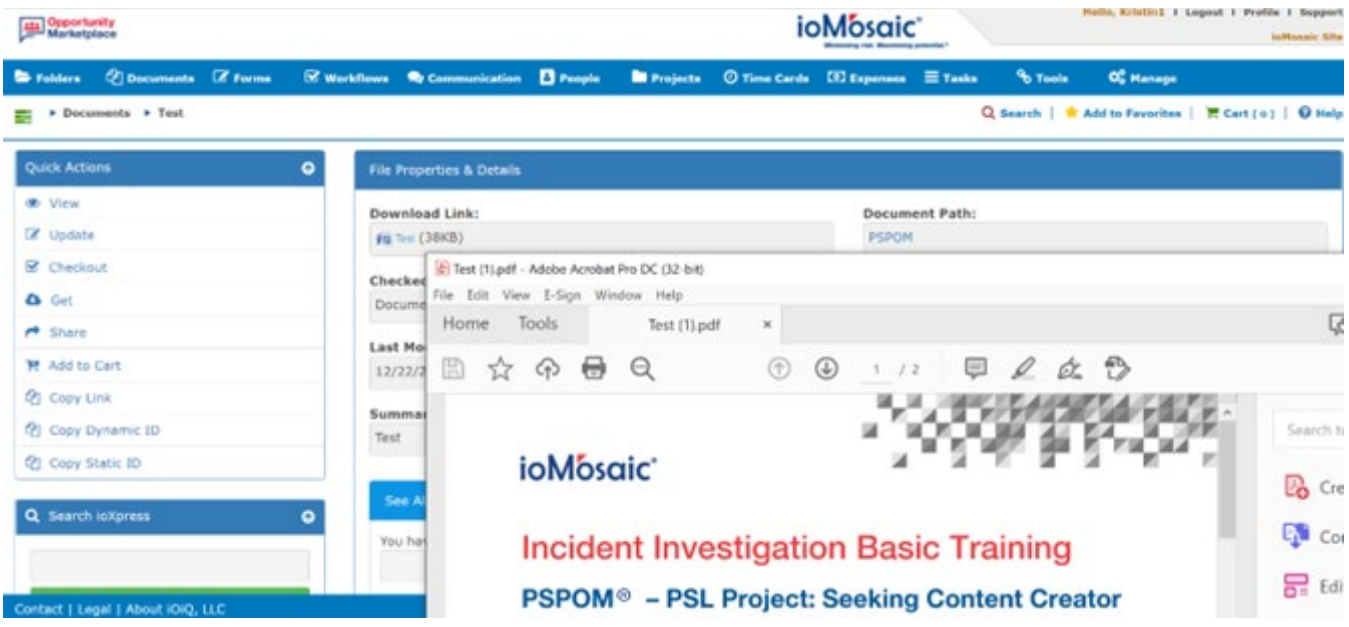

#### 1.3 Applying for an Opportunity

When you have read all information, including any attachments found in the opportunity, you can apply simply by completing all fields that appear in "Apply Opportunity" section. When completed, press "Submit".

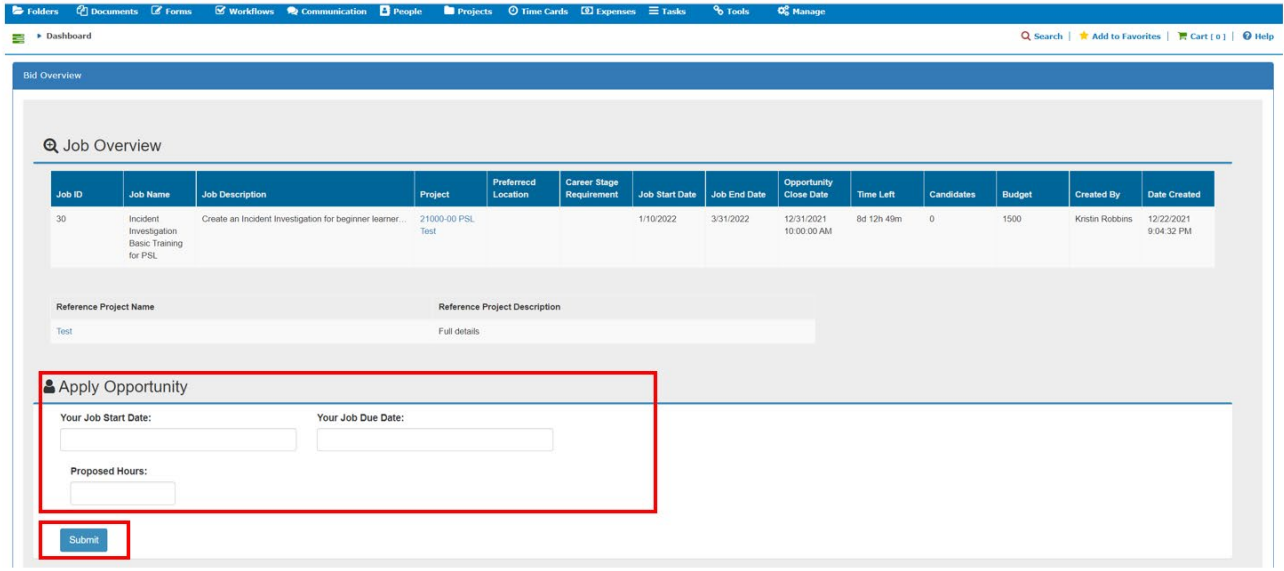

Opportunity<br>Marketplace®

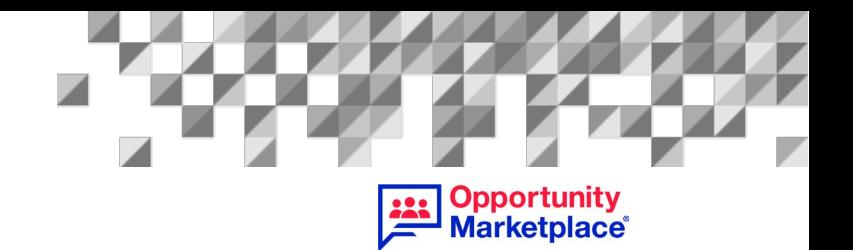

You should then receive a successful notification message once submitted.

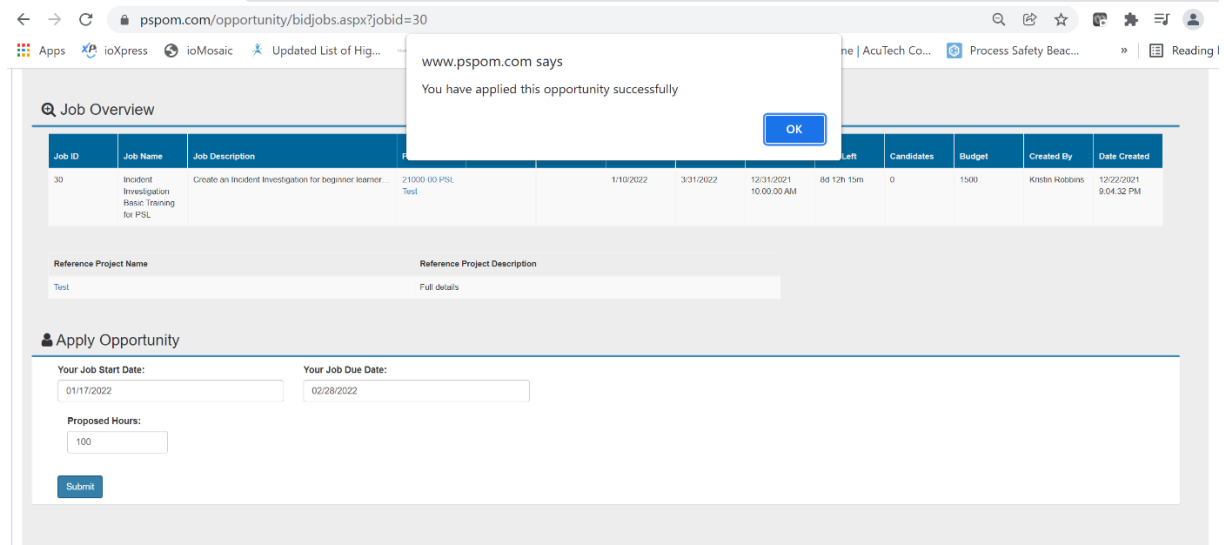

You will receive confirmation via your registered email address.

EXTERNAL: Fwd: PSPOM® Notification - Thank you for applying to this opportunity

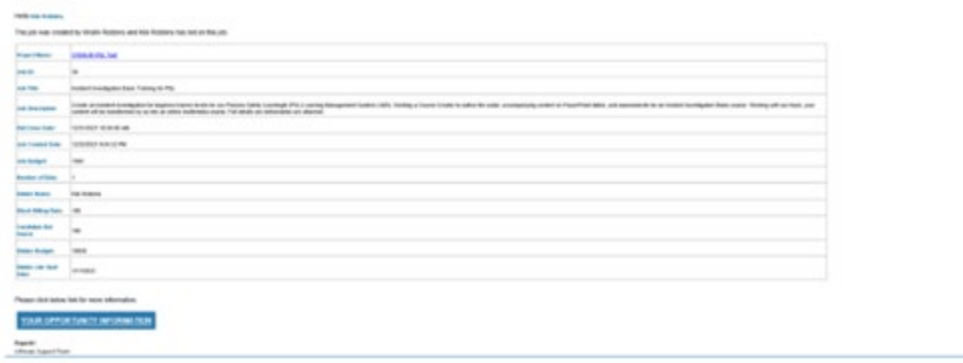

If the posting requires any supplementary information, please be sure to submit it accordingly. This typically applies to Content Creator opportunities for PSL.

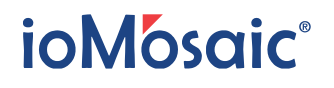

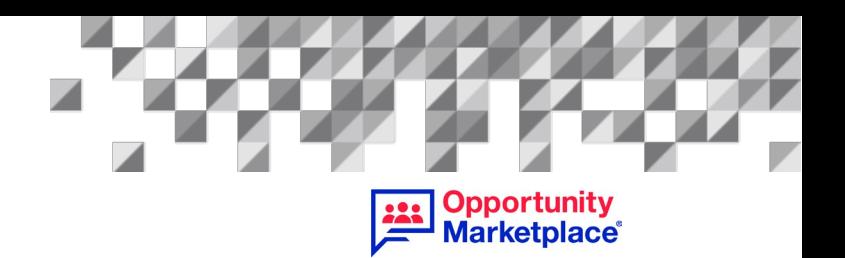

Once the project closes to applicants, it may take up to one week for a candidate to be selected. If another candidate was chosen, you will be informed via email.

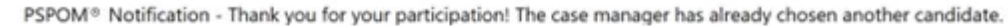

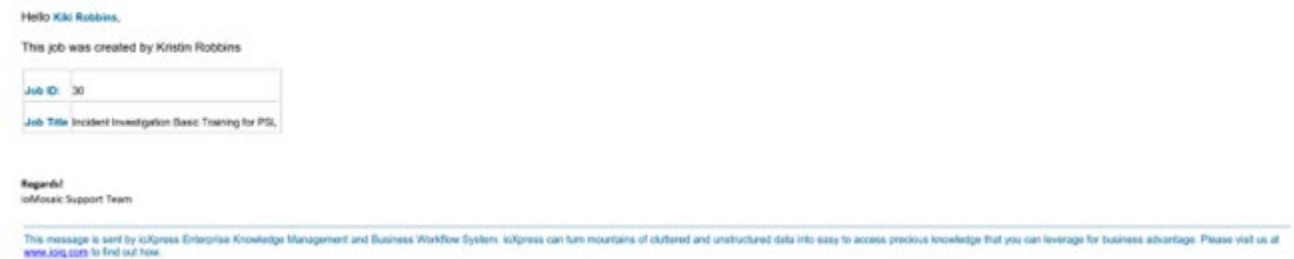

If you are selected for this job, you will receive a notification via email.

PSPOM® Notification - Congratulations! You are selected for this job!

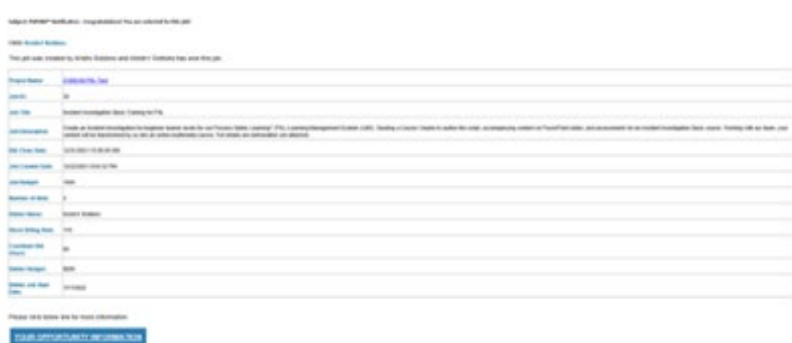

To learn what to do next if you are selected as the winner, refer to our How to Submit Your Work to PSPOM® Guide.

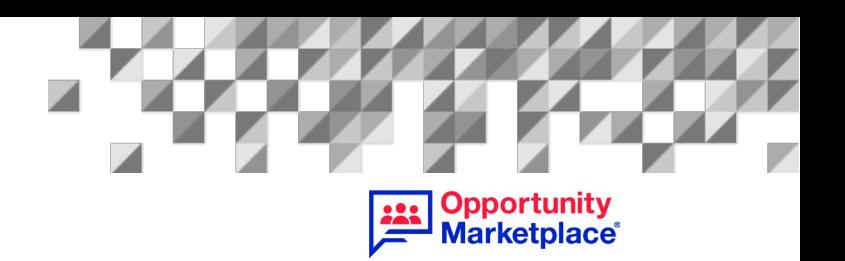

#### 1.4 Other notifications

As an approved supplier, you will be notified via email of new opportunities that matches your experience/area of interest. To view and apply, click on the link found in the email and follow the steps outlined in this document.

PSPOM™ Notification - A New Project Opportunity Is Posted!

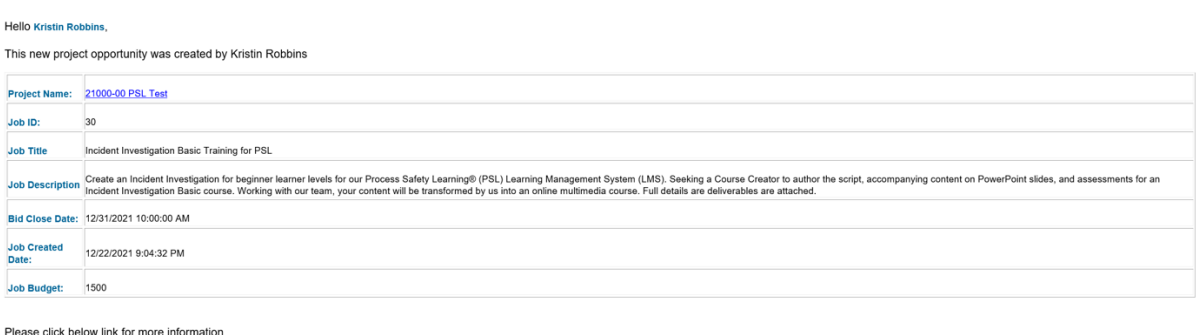

**VIEW NEW OPPORTUNITY**